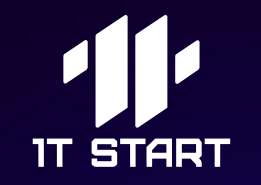

# Как записаться на курсы по обучению современным языкам программирования

ученикам 8-11 классов и студентам СПО

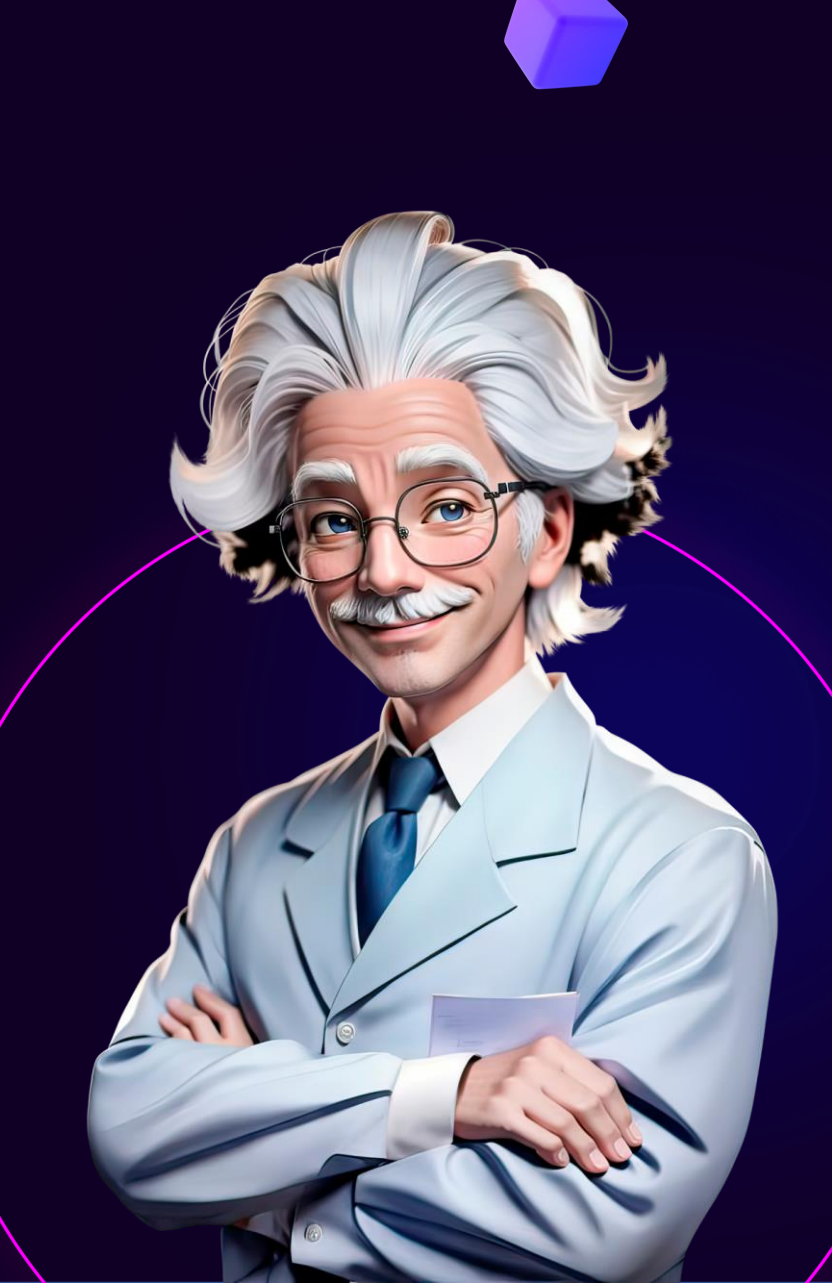

### 1. Взять справку из образовательного учреждения

Взять справку об обучении можно в приёмной образовательного учреждения

#### Проверьте, чтобы справка содержала:

- ФИО без сокращений
- в справке школьника − класс, в котором он учится
- в справке студента − курс, на котором он учится
- дата выдачи справки (справка действительна в течение 30 дней с даты выдачи)
- печать образовательного учреждения

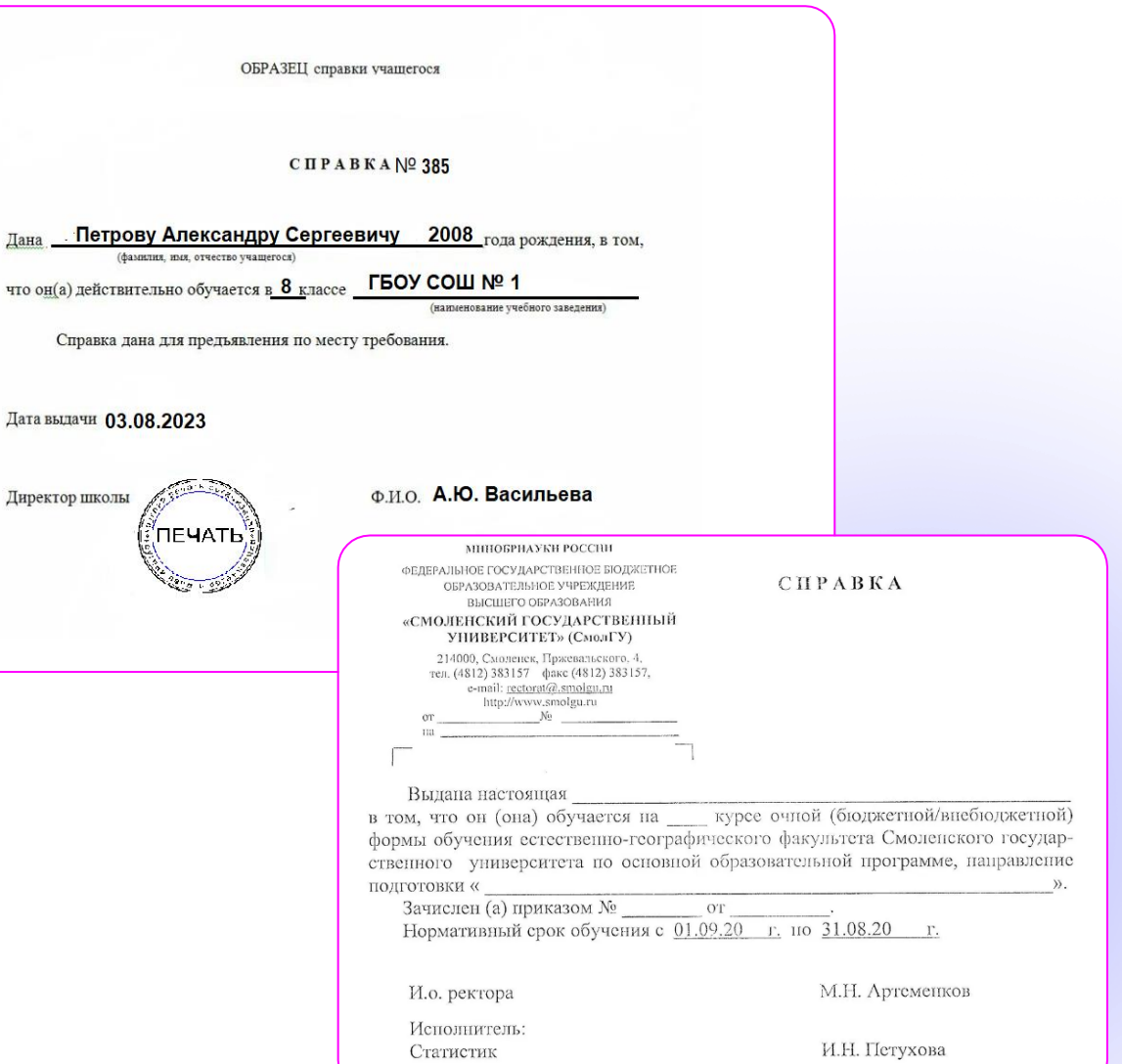

### 2. Подать заявление 2.2 на офлайн обучение

- Получить ссылку на портал Госуслуги у вашего преподавателя.
- Перейти по ссылке выбранного курса на портал Госуслуги, если нет ссылки запросите её у вашего преподавателя. Ссылки для учебного заведения передавались менеджерами провайдера педагогам.

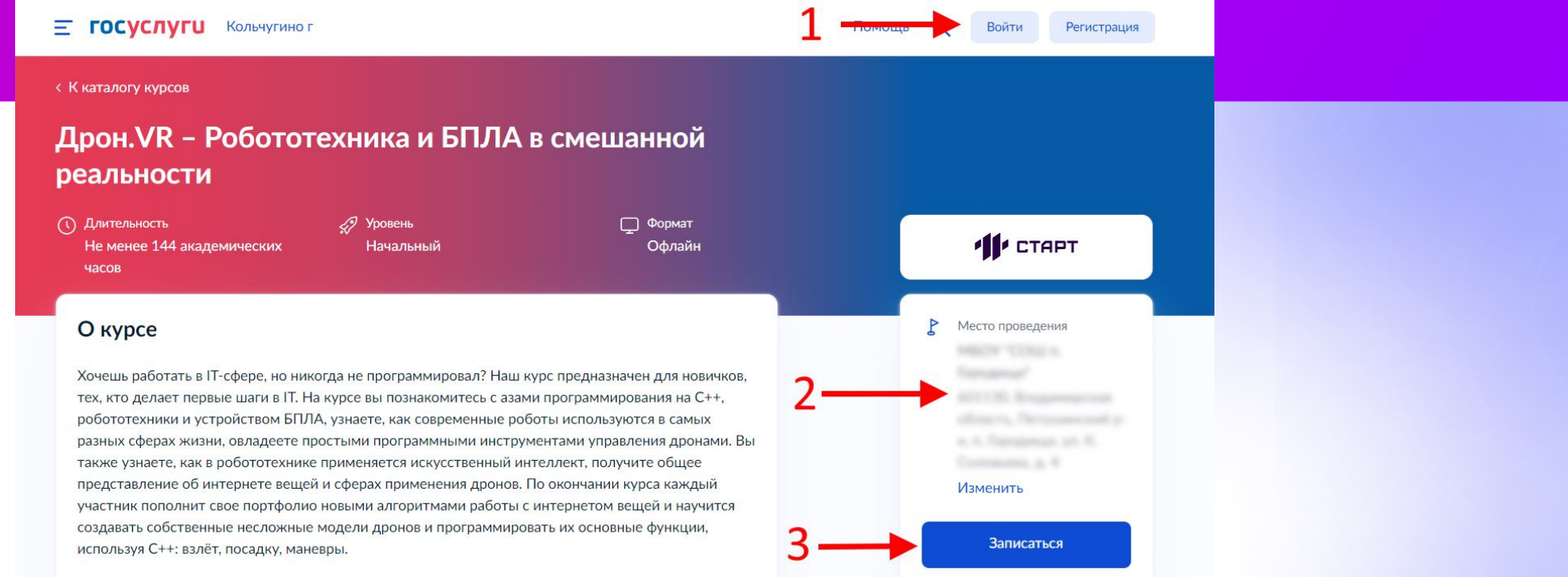

**Шаг 1:** 1.Необходимо авторизоваться на портале Госуслуги.

**Шаг 2:** Проверить правильность адреса выбранной организации, где вы будете проходить обучение.

**Шаг 3:** Нажать кнопку «Записаться».

## 3. заполнить анкету на Госуслугах

 $\equiv$  госуслуги

#### **Заявление может подать:**

- школьник или студент если есть личная учетная запись на Госуслугах
- родитель или законный представитель − если у школьника или студента нет личной учетной записи на Госуслугах

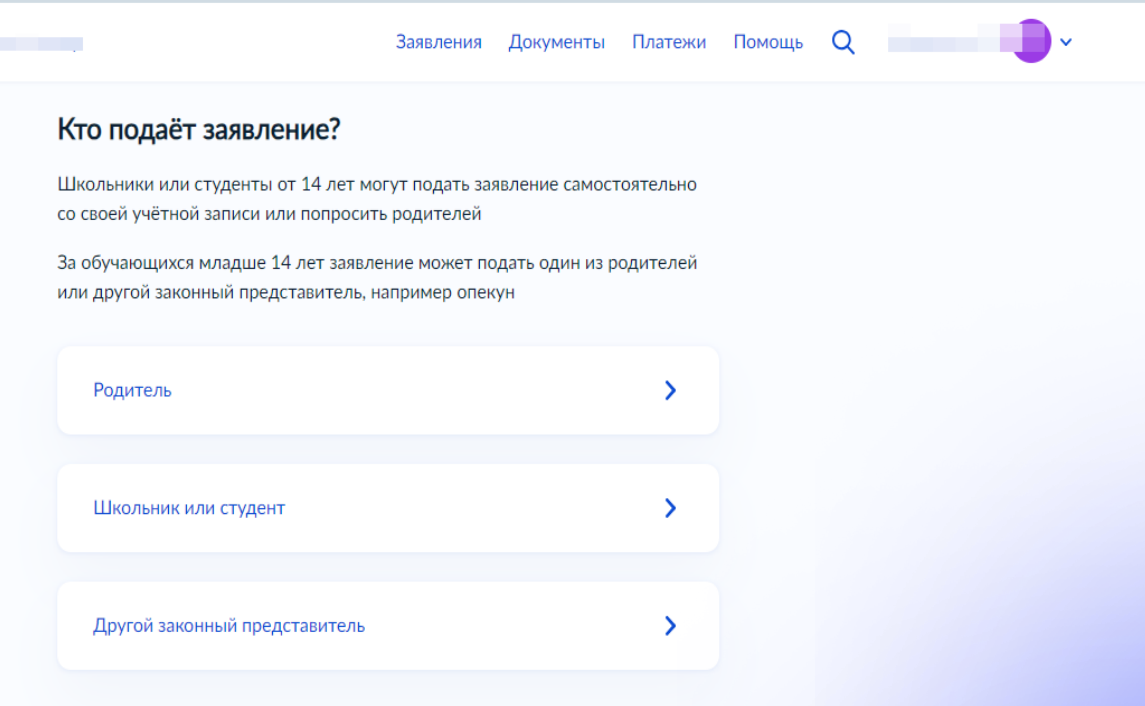

### 4. Загрузить справку об обучении

Ξ

При подаче заявления на портале Госуслуг необходимо прикрепить справку об обучении из образовательного учреждения.

Справку можно получить в приёмной школы или техникума/лицея/колледжа.

**Важно!** Справка действительна в течение 30 дней с даты выдачи

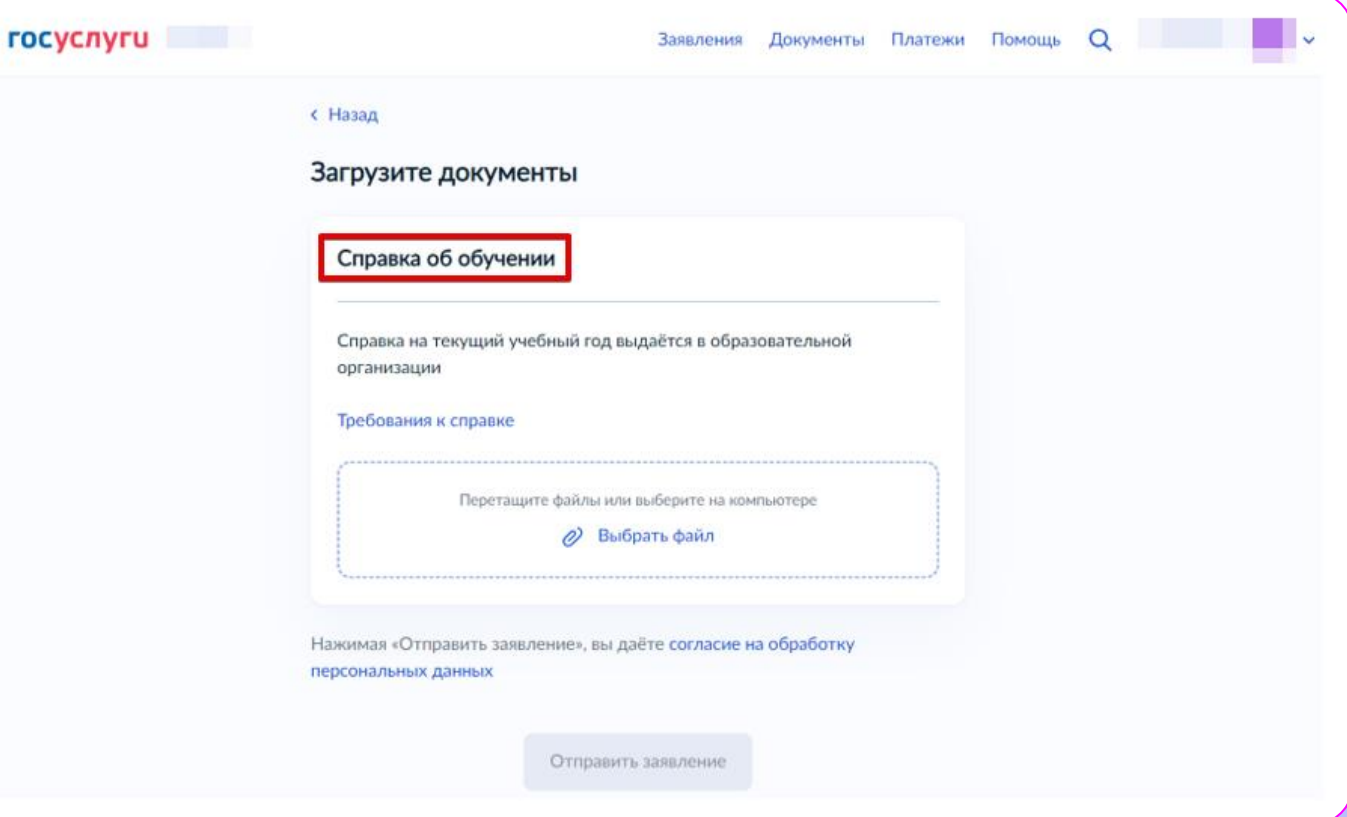

### 5. Получить Результат рассмотрения заявки

После подачи заявления дождись результата его рассмотрения. Информация придет в личный кабинет Госуслуг и на электронную почту.

Проверка анкеты может занять до 2 недель

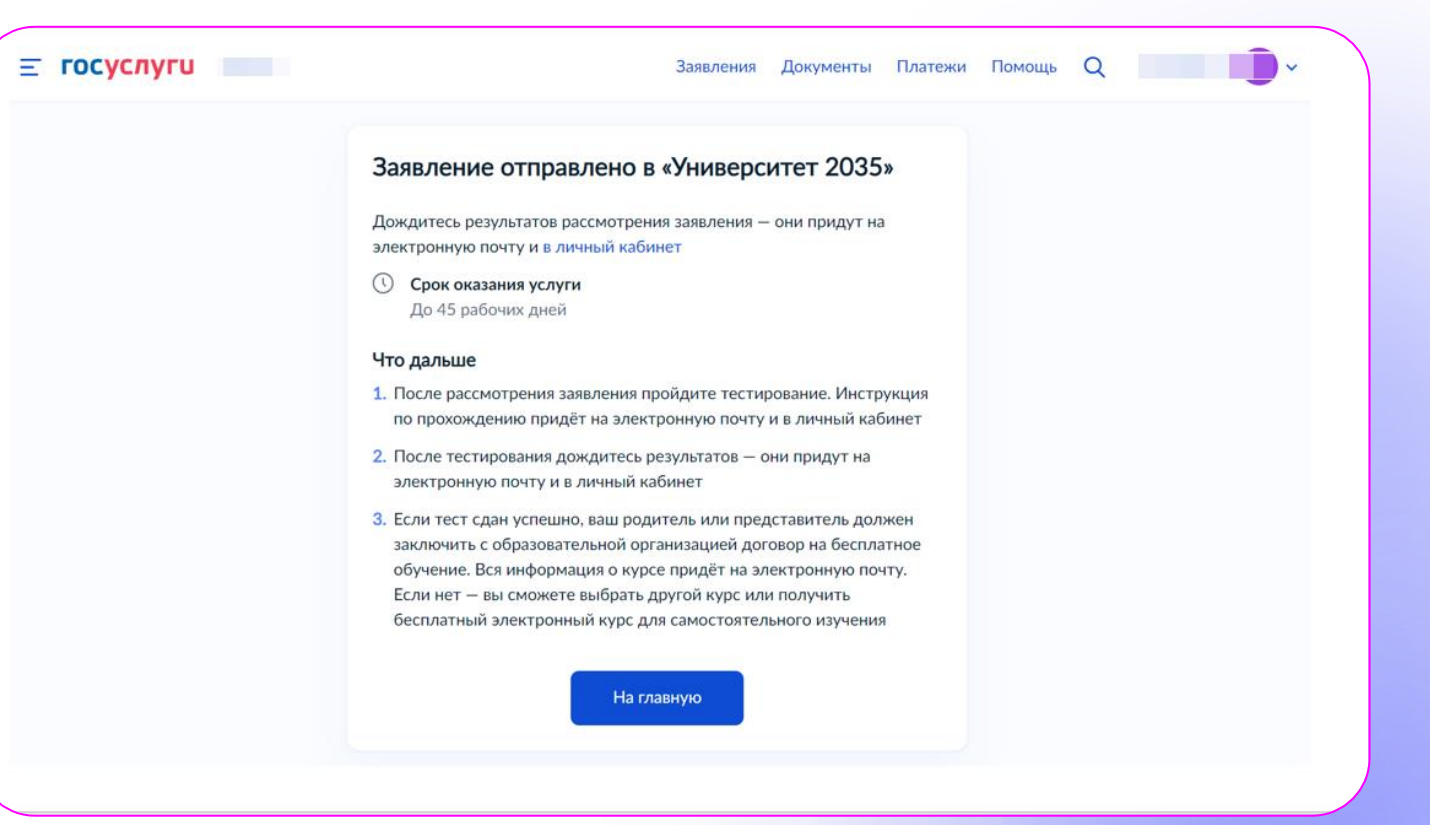

## 6. Получить ссылку на вступительное испытание

В сообщении о результате рассмотрения заявления будут: ссылка на вступительное испытание, логин и пароль сайта Leader- ID.

**Шаг 1:** Перейти по ссылке из сообщения **Шаг 2:** Нажать на «Войти с помощью Университет 20.35» **Шаг 3:** Ввести логин и пароль, указанный в сообщении

**Важно!** Проверяй статус заявления на Госуслугах, чтобы не пропустить ссылку на тестирование

Если ты получил в личном кабинете Госуслуг отказ в предоставлении услуги – позвони +7 (999) 333-33-08 или напиши нам start@1t.ru. Мы постараемся тебе подсказать, что делать дальше.

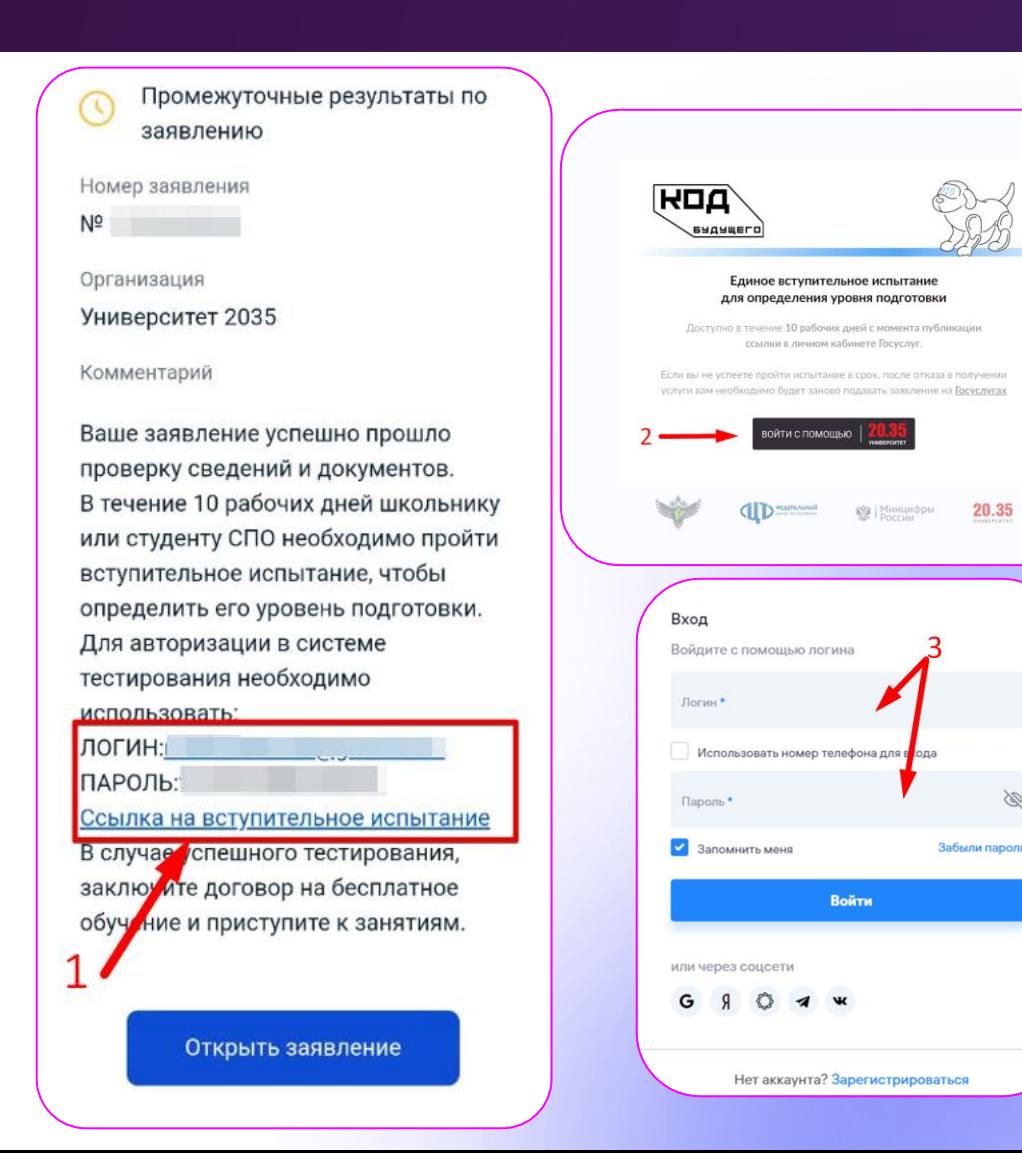

## 7. Ознакомиться с требованиями вступительного испытания

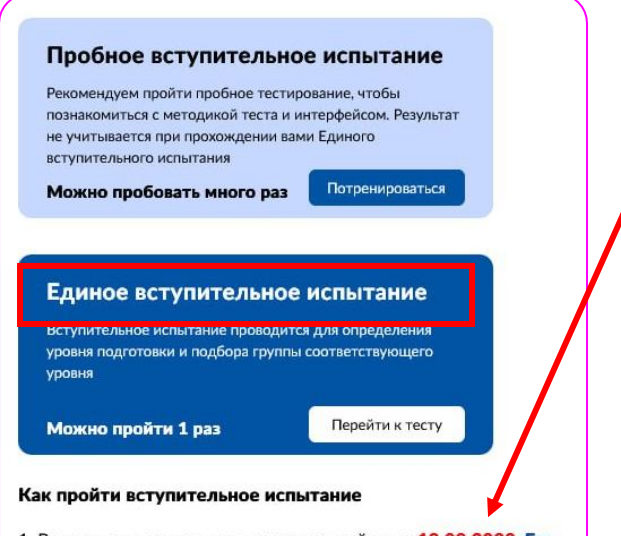

1. Вступительное испытание можно пройти до 18.08.2023. Его можно пройти 1 раз. В случае возникновения технических сложностей при прохождении вступительного испытания обратитесь в техническую поддержку по телефону 8-800-700-20-36 или напишите на электронную почту futurecode@2035.university. При обращении укажите причину и номер заявления на Госуслугах.

2. У вас будет только 1 попытка пройти вступительное испытание. Рекомендуем пройти пробное тестирование, чтобы познакомиться с методикой теста и интерфейсом.

- 1. После авторизации на Leader- ID перейдите в личный кабинет для прохождения единого вступительного испытания в формате теста.
- 2. Пройдите тест.
- 3. На прохождение теста даётся 10 рабочих дней. Если тест вовремя не пройти, нужно заново подавать заявление на портале Госуслуг.
- 4. В личном кабинете указана дата, до которой надо пройти тест .
- 5. На прохождение теста даётся 3 часа и 1 попытка. Если начали проходить тест, время не останавливается, поэтому постарайтесь не отвлекаться.
- 6. Пробный тест предназначен для ознакомления с интерфейсом и структурой вопросов. Его необязательно проходить.
- 7. После завершения теста или истечения отведенного времени вернуться повторно к тесту нельзя.

**Важно!** Если возникли технические проблемы при прохождении тестирования, срочно напишите на почту **futurecode@2035.university** или позвоните по телефону **8 800 700-20-36**

## 8. Получить результат вступительного испытания

**⊞ Мои тесты → Единое** вступительное испытание «Код будущего»

> Вы успешно прошли тестирование

Перейдите на платформу образовательной организации и получите инструкцию о дальнейших действиях. Для зачисления на курс Моделирование игровых миров на JavaScript (начальный уровень) необходимо заключить договор с образовательной организацией

Перейти на платформу

Результаты тестирования будут доступны сразу, после нажатия на кнопку «Завершить тестирование» или в разделе **«Мои тесты»**

 $\mathbf{z}$ 

#### 22

Для начала обучения нажмите на кнопку «Перейти на платформу»

#### **72**

Для входа в личный кабинет введите логин и пароль от Leader-ID (логин и пароль были направлены в личный кабинет Госуслуг вместе со ссылкой на вступительное испытание)

#### ПОЗДРАВЛЯЕМ!

с успешным прохождением вступительного испытания на курс проекта «Код будущего»!

Для зачисления на курс, перейдите в обучающую систему по кнопке ниже. В обучающей системе - согласитесь с договором оферты и можете начинать работу!

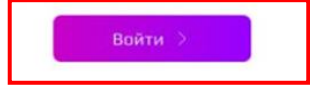

Наши контакты +7(499) 288-17-64 start@rosnou.ru

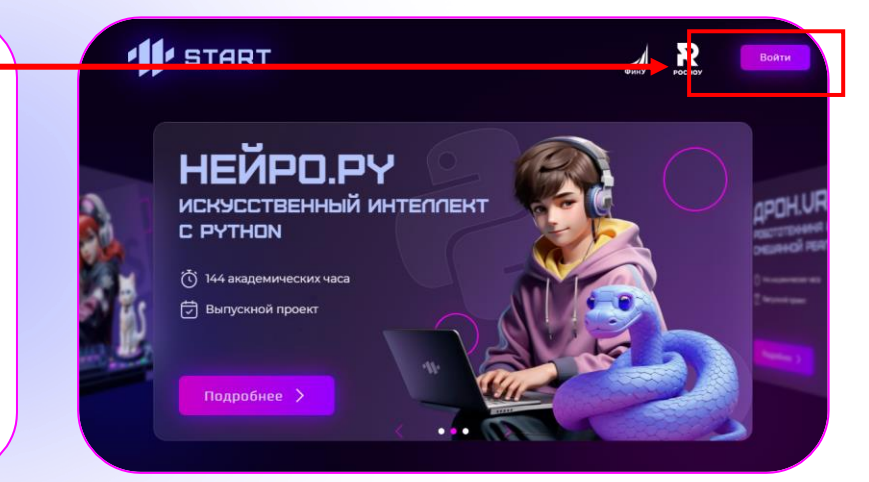

### Поздравляем!

Теперь вы участник программы «Код Будущего» и вам доступен вводный курс!

**Обучение начнется с 2 октября.**

**Приглашаем вас на вводный курс, который подготовит вас к успешному обучению.** 

#### ИТ-профессии: кто, что и зачем делает?

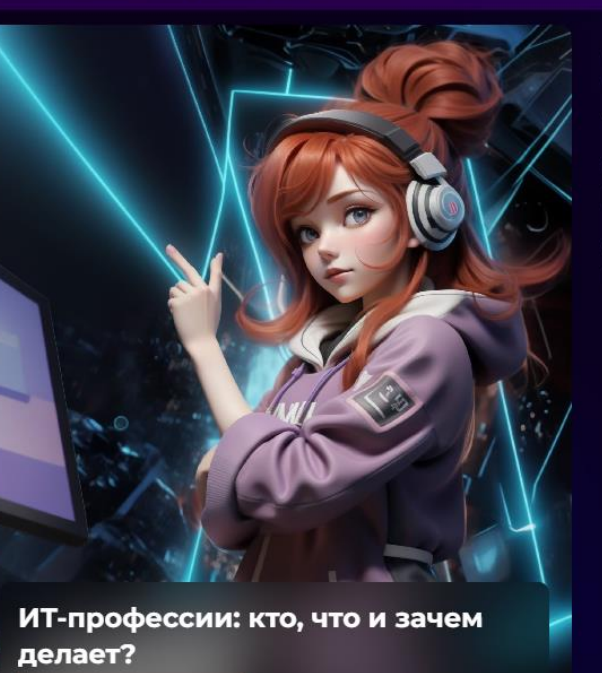

Подробно разберем, кто такой ИТ-специалист. Рассмотрим, какие ИТ-профессии сегодня являются самыми популярными.

Обсудим, почему ИТ-профессии так востребованы на рынке труда.

С чего начать, если хочешь стать айтишником? Где получить лучшее ИТ-образование? Узнаем на занятии.

#### **Если остались вопросы**

Звони **+7 (999) 333-33-08** Пиши **[start@1t.ru](mailto:start@1t.ru)**

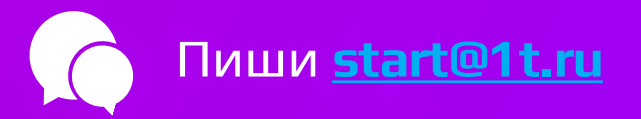

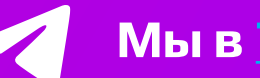

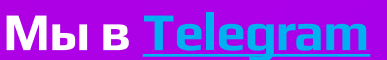